## Tutorial per docenti - come aggiungere un docente (editor) al proprio corso

Dal 24/01/2022 è stata attivata la possibilità per un docente di un corso della piattaforma Moodle di aggiungere altri docenti editor, ossia docenti che possono modificare il contenuto e la struttura del corso.

1. Accedere al proprio corso e cliccare su **Partecipanti**

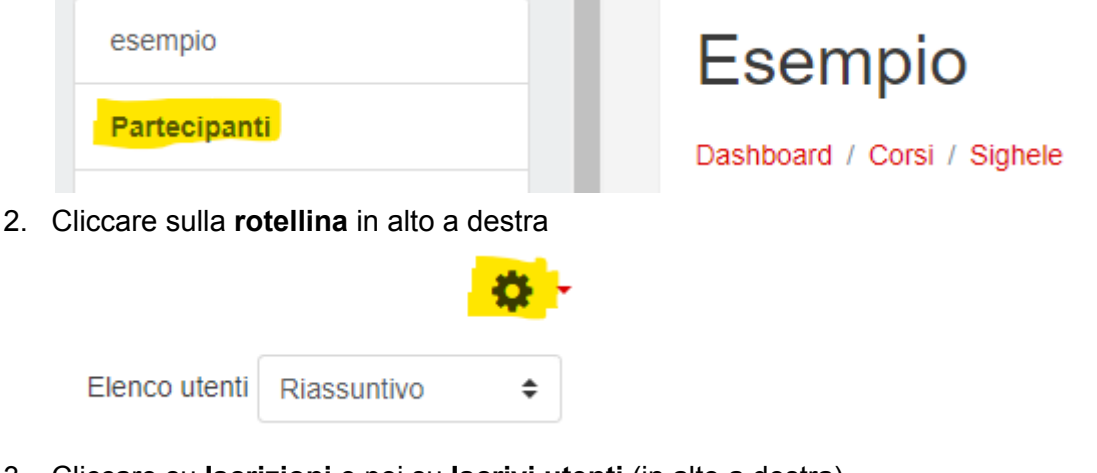

3. Cliccare su **Iscrizioni** e poi su **Iscrivi utenti** (in alto a destra)

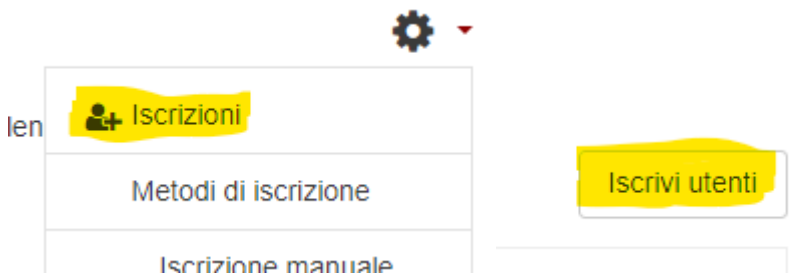

4. Si apre una finestra; cliccare sul menu a comparsa e selezionare **Docente**. Il ruolo *Docente* può modificare la struttura ed il contenuto del corso, il ruolo *Docente non editor* invece non puoi modificarne il contenuto.

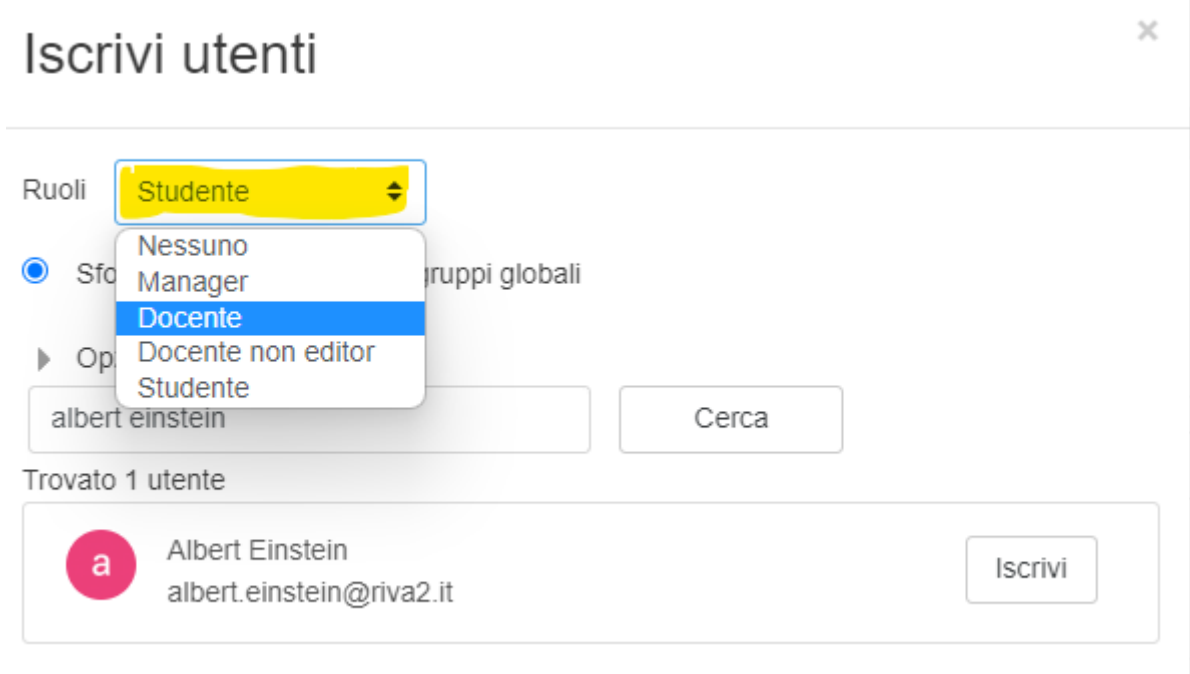

5. Nel campo Cerca **inserire il nome** dell'utente da aggiungere e poi premere **Cerca**

 $\times$ 

## Iscrivi utenti

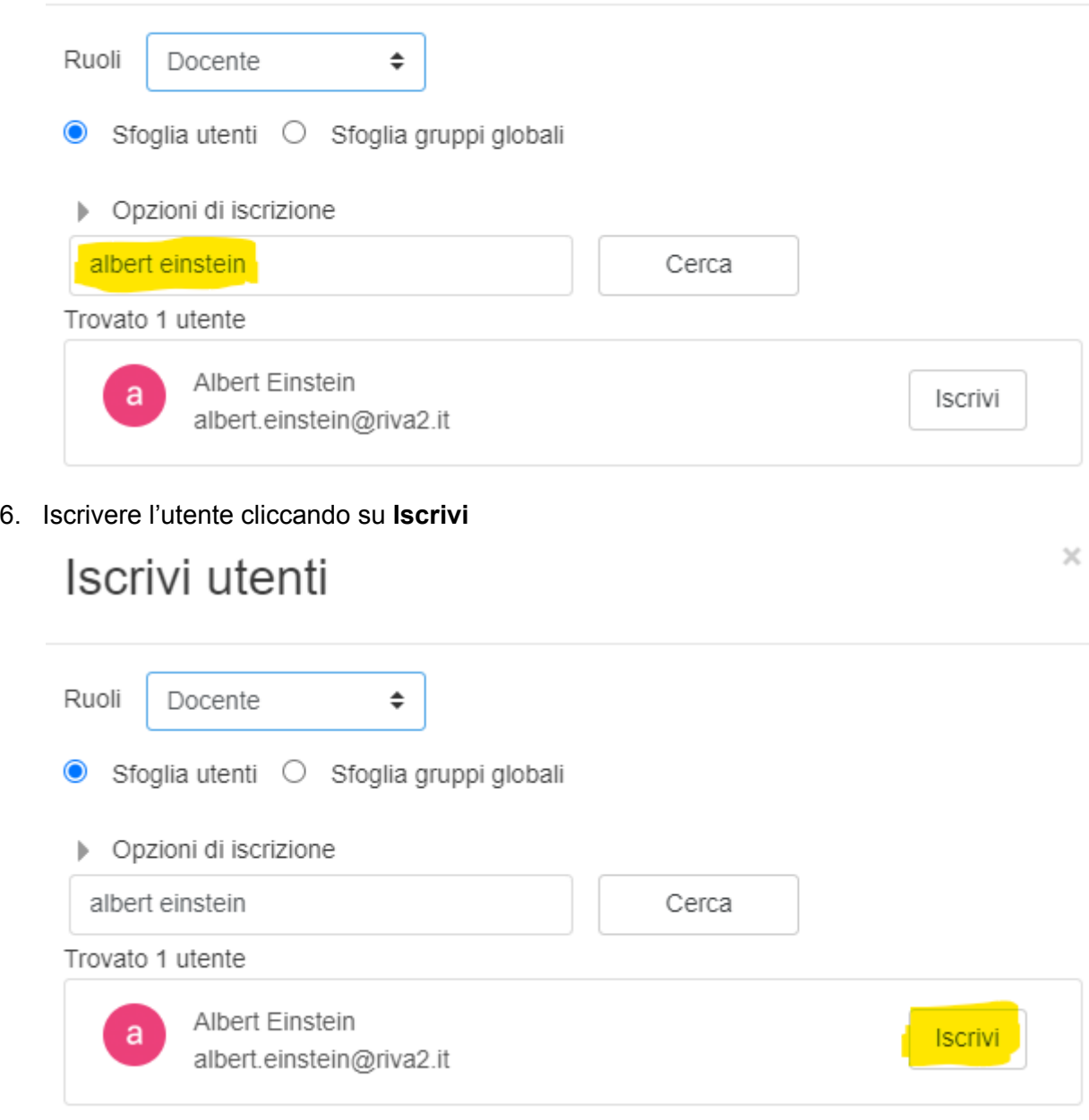

7. Se si vuole iscrivere un altro utente rifare i passaggi 5. e 6.

Termina iscrizione utenti

8. Premere su per terminare le iscrizioni.